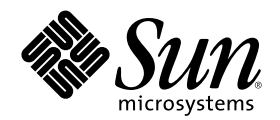

# Solaris 8 User Supplement

Sun Microsystems, Inc. 901 San Antonio Road Palo Alto, CA 94303-4900 U.S.A.

Part Number 806-3646–10 June 2000

Copyright 2000 Sun Microsystems, Inc. 901 San Antonio Road, Palo Alto, California 94303-4900 U.S.A. All rights reserved.

This product or document is protected by copyright and distributed under licenses restricting its use, copying, distribution, and decompilation. No part of this product or document may be reproduced in any form by any means without prior written authorization of<br>Sun and its licensors, if any. Third-party software, including font technology, is copyri

Parts of the product may be derived from Berkeley BSD systems, licensed from the University of California. UNIX is a registered trademark in the U.S. and other countries, exclusively licensed through X/Open Company, Ltd.

Sun, Sun Microsystems, the Sun logo, docs.sun.com, AnswerBook, AnswerBook2, and Solaris are trademarks, registered trademarks, or service marks of Sun Microsystems, Inc. in the U.S. and other countries. All SPARC trademarks are used under license and are trademarks<br>or registered trademarks of SPARC International, Inc. in the U.S. and other countries. an architecture developed by Sun Microsystems, Inc.

The OPEN LOOK and Sun™ Graphical User Interface was developed by Sun Microsystems, Inc. for its users and licensees. Sun<br>acknowledges the pioneering efforts of Xerox in researching and developing the concept of visual or licensees who implement OPEN LOOK GUIs and otherwise comply with Sun's written license agreements.

Federal Acquisitions: Commercial Software–Government Users Subject to Standard License Terms and Conditions.

DOCUMENTATION IS PROVIDED "AS IS" AND ALL EXPRESS OR IMPLIED CONDITIONS, REPRESENTATIONS AND WARRANTIES,<br>INCLUDING ANY IMPLIED WARRANTY OF MERCHANTABILITY, FITNESS FOR A PARTICULAR PURPOSE OR<br>NON-INFRINGEMENT, ARE DISCLAIM INVALID.

Copyright 2000 Sun Microsystems, Inc. 901 San Antonio Road, Palo Alto, Californie 94303-4900 Etats-Unis. Tous droits réservés.

Ce produit ou document est protégé par un copyright et distribué avec des licences qui en restreignent l'utilisation, la copie, la distribution, et la décompilation. Aucune partie de ce produit ou document ne peut être reproduite sous aucune forme, par quelque moyen que ce soit, sans l'autorisation préalable et écrite de Sun et de ses bailleurs de licence, s'il y en a. Le logiciel détenu par des tiers, et qui comprend la technologie relative aux polices de caractères, est protégé par un copyright et licencié par des fournisseurs de Sun.

Des parties de ce produit pourront être dérivées du système Berkeley BSD licenciés par l'Université de Californie. UNIX est une marque<br>déposée aux Etats-Unis et dans d'autres pays et licenciée exclusivement par X/Open Comp

Sun, Sun Microsystems, le logo Sun, docs.sun.com, AnswerBook, AnswerBook2, et Solaris sont des marques de fabrique ou des marques déposées, ou marques de service, de Sun Microsystems, Inc. aux Etats-Unis et dans d'autres pays. Toutes les marques SPARC sont utilisées sous licence et sont des marques de fabrique ou des marques déposées de SPARC International, Inc. aux Etats-Unis et dans d'autres pays. Les produits portant les marques SPARC sont basés sur une architecture développée par Sun Microsystems, Inc.

L'interface d'utilisation graphique OPEN LOOK et Sun™ a été développée par Sun Microsystems, Inc. pour ses utilisateurs et licenciés. Sun reconnaît les efforts de pionniers de Xerox pour la recherche et le développement du concept des interfaces d'utilisation visuelle ou graphique pour l'industrie de l'informatique. Sun détient une licence non exclusive de Xerox sur l'interface d'utilisation graphique Xerox,<br>cette licence couvrant également les licenciés de Sun qui mettent en place l'inter se conforment aux licences écrites de Sun.

CETTE PUBLICATION EST FOURNIE "EN L'ETAT" ET AUCUNE GARANTIE, EXPRESSE OU IMPLICITE, N'EST ACCORDEE, Y<br>COMPRIS DES GARANTIES CONCERNANT LA VALEUR MARCHANDE, L'APTITUDE DE LA PUBLICATION A REPONDRE A UNE UTILISATION PARTICULIERE, OU LE FAIT QU'ELLE NE SOIT PAS CONTREFAISANTE DE PRODUIT DE TIERS. CE DENI DE GARANTIE NE S'APPLIQUERAIT PAS, DANS LA MESURE OU IL SERAIT TENU JURIDIQUEMENT NUL ET NON AVENU.

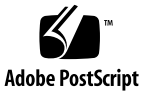

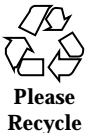

# **Contents**

#### **Preface 5**

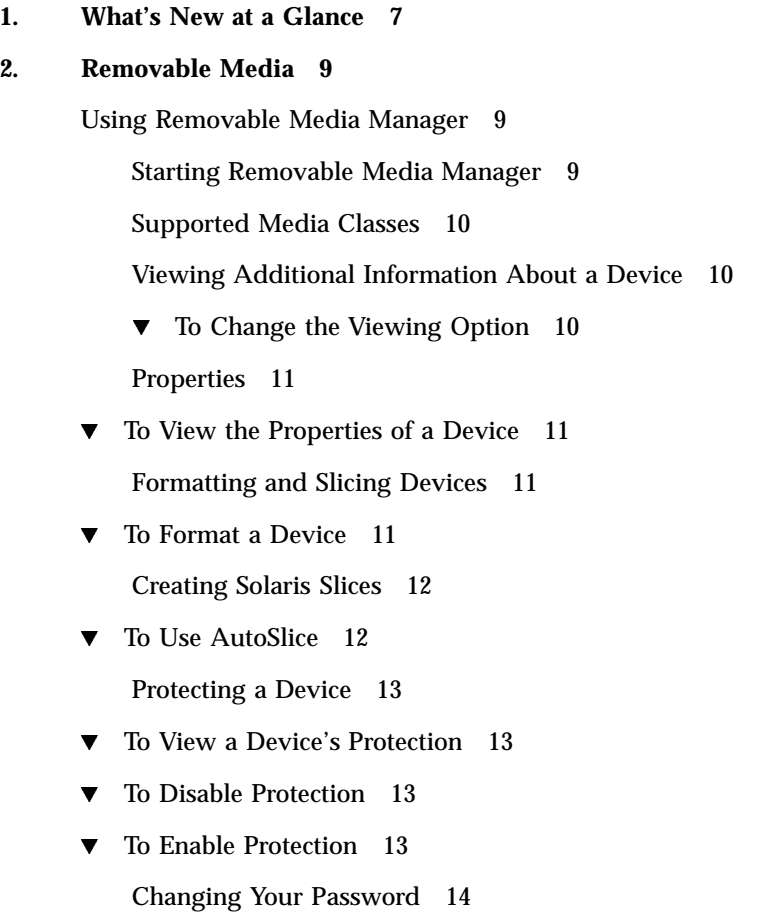

#### **3. Managing Windows 17**

Graphical Workspace Manager 17 Window List 20

**4** Solaris 8 User Supplement ♦ June 2000

### Preface

The *Solaris 8 User Supplement* provides instructions on how to use new desktop features in the Solaris<sup> $M$ </sup> 8 6/00 release.

**Note -** The information in this document pertains to the 32–bit address space. It also pertains to both the SPARC<sup>TM</sup> and IA platforms unless called out in a special chapter, section, note, bullet, figure, table, example, or code example.

## Related Books

This supplement describes new or changed functionality in the Solaris update release. The information here supplements or supersedes information in the previous releases of Solaris 8 documentation sets. Solaris documentation is available on the Solaris 8 Documentation CD included in the 6/00 release.

### Ordering Sun Documents

Fatbrain.com, an Internet professional bookstore, stocks select product documentation from Sun Microsystems, Inc.

For a list of documents and how to order them, visit the Sun Documentation Center on Fatbrain.com at http://www1.fatbrain.com/documentation/sun.

# Accessing Sun Documentation Online

The docs.sun.com $^{\text{\tiny{SM}}}$  Web site enables you to access Sun technical documentation online. You can browse the docs.sun.com archive or search for a specific book title or subject. The URL is http://docs.sun.com.

#### CHAPTER **1**

# What's New at a Glance

This chapter highlights new features added to the Solaris 8 operating environment in the 6/00 release.

**TABLE 1–1** Solaris 8 Features

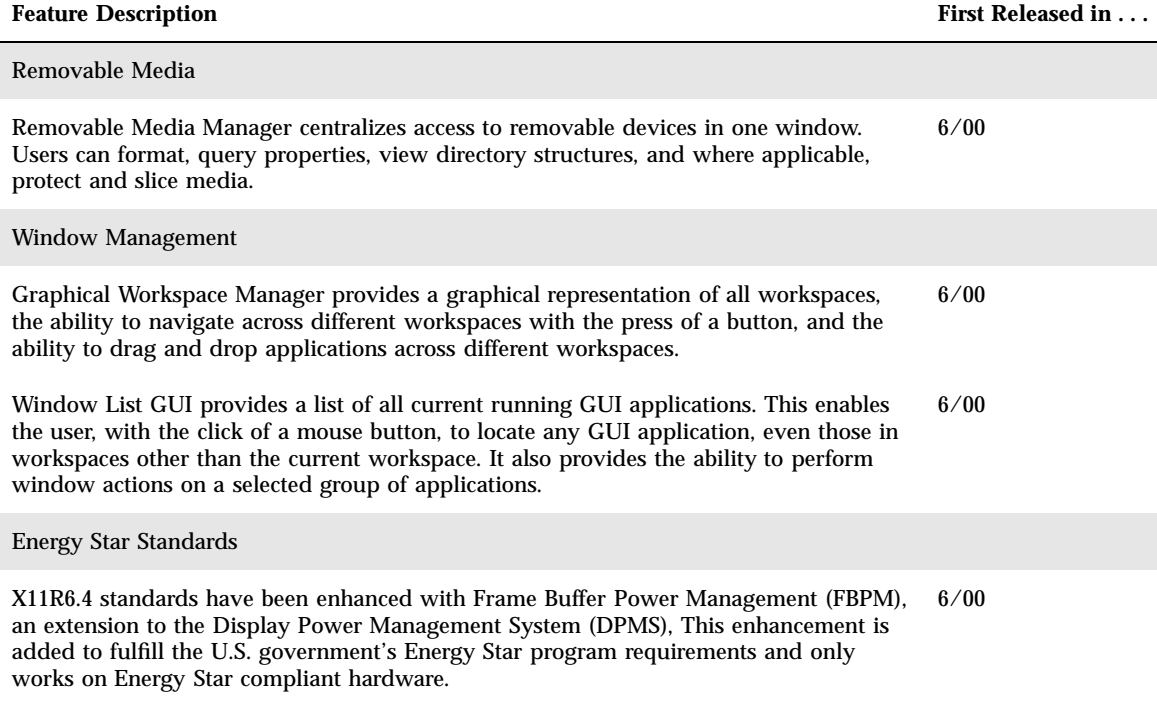

#### **TABLE 1–1** Solaris 8 Features *(continued)*

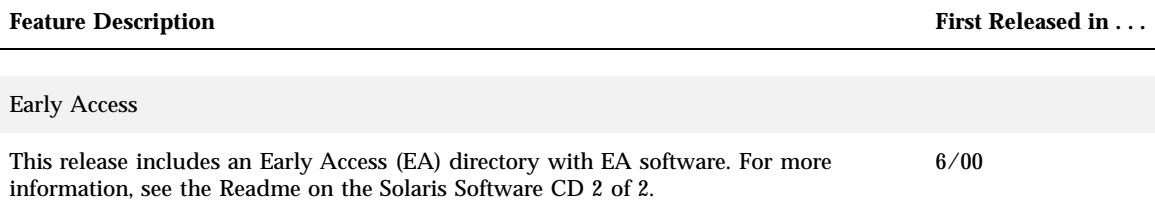

**8** Solaris 8 User Supplement ♦ June 2000

### Removable Media

### Using Removable Media Manager

This functionality is updated in the Solaris 8 6/00 software release.

Use Removable Media Manager to format, protect, and view data on removable media devices such as diskettes, CD-ROM, DVD-ROM, Iomega Zip, and Iomega Jaz devices.

#### Starting Removable Media Manager

To open the Removable Media Manager:

- In File Manager, select Removable Media Manager from the File menu.
- From the Front Panel, click on the Removable Media Manager icon in the Files subpanel.
- From the Workspace menu, click on Removable Media Manager in the Folders menu.

When Removable Media Manager starts, it displays all media currently loaded into the drives. The different forms of devices are represented by icons and there is no limit to the number of instances of a device type. For example, if a machine has three drives loaded with diskettes, three diskette icons are displayed. The icon view updates each time a device is inserted or ejected. Each class of media is represented by a different icon.

You can select one or more devices and perform operations on them. A device is displayed with a nickname (cdrom0), an optional volume name (ssa\_2\_1\_sparc), and an optional partition or slice number (s1).

### Supported Media Classes

Removable Media Manager supports the following devices:

- **Diskette**
- CD-ROM
- DVD-ROM
- **Iomega Zip drive**
- Iomega Jaz drive
- Rmdisk (generic call includes Syquest devices)

#### Viewing Additional Information About a Device

To display additional information about a device, you must change the viewing option.

#### To Change the Viewing Option  $\blacktriangledown$

- **1. In the Removable Media Manager window, click on a device.**
- **2. From the View menu, select Set View Options.**
- **3. Under the Representation section, select the By Name, date, size... button.**
- **4. Click OK.**

**Note -** If the device has no name, it is shown as ..unnamed.

In verbose mode, Removable Media Manager shows the following for each media object:

- **volume** name
- **Media nickname or alias**
- Media partition or slice number
- **Total storage capacity**
- $\blacksquare$  Mount point UNIX<sup>®</sup> permissions
- **Mount point owner name**
- **Mount point group name**
- **Mount point path**
- **Mount point date**

#### Properties

The Properties dialog box displays the properties and capacity capabilities of a device. Two property categories can be displayed using the Properties dialog box:

- Information Shows the alias, product ID, write protect, and password protection status. Also displayed are the file system, mount point, and total capacity.
- $\blacksquare$  Floating Capacities Shows the used and available capacities for a device.

#### To View the Properties of a Device

The properties of a device are available using two different methods. Properties can be accessed from the Removable Media Manager menu and from the command line.

- Viewing properties from the Removable Media Manager window
	- 1. From the Removable Media Manager window, click on a device to select it.
	- 2. From the Selected menu, select Properties.
- Viewing properties using the command line option, type:

% **sdtmedia\_prop -u k /vol/dev/rdsk/...**

where −u is b, k, m, or g to show capacities in bytes, kilobytes, megabytes, or gigabytes.

#### Formatting and Slicing Devices

You can format, name, and create file systems in a single operation on all types of removable devices using the format option in the Removable Media Manager window.

When the formatting process begins, two separate actions are launched. The first is a low level format of the device, which utilizes a status bar to update you on the percentage completed. When the format is complete, the second action is launched which applies the file system and optional name and slices to the device.

### To Format a Device

Formatting is done on all re-writable devices, including diskettes, Iomega Zip, and Iomega Jaz drives. Formatting can be initiated in one of two ways.

■ To format from the Removable Media Manager window:

Removable Media **11**

- 1. Click on a device icon.
- 2. From the Removable Media Manager window, choose the Selected menu.
- 3. Choose Format.

The Media Format window appears with appropriate selections.

- 4. Select either Quick Format or Long Format.
- 5. Select a type from the File System pull-down menu.
- 6. (Optional) Under Volume Name, type a name for the formatted device.

If no name is specified, the device will not be named. If the device has already been formatted and has a volume name, the volume name will not be shown.

If UFS was selected as the file system, the Solaris Slice Editor button will appear in the dialog box.

7. Click Format.

**Note -** 'Long Format' ignores password protection on the device. If the media is read-write protected, you will be prompted for the password. 'Long Format' is the default value for previously sliced media, write protected media, or write protected with password media.

■ To format using the command line option:

To format, name, and create file systems on all types of removable devices using the command line option, type:

**sdtmedia\_format -d** *volume\_device\_name*

#### Creating Solaris Slices

The Media Slice Editor is used to create Solaris slices on a device. You can only create slices in a UFS file system. If you select a PCFS or UDFS file system, you will not have the option of creating Solaris slices.

Once slices are created, the Media Slice Editor can be used to write UFS or UDFS file systems onto the slices. Where possible, the Media Slice Editor will check the slice values supplied by the user as well as the overall integrity of the slice information. For example, it will report errors for overlapping slices.

There are two methods of creating slices.

#### To Use AutoSlice

- 1. Select the AutoSlice button.
- 2. Type the number of slices to be created.
- 3. Click OK.

Or, in the Slice Editor dialog box, type the number and size of the slices. The Slice Editor creates slices on cylinder boundaries.

#### Protecting a Device

Device protection enables you to view the software protection for a selected device and to either write protect, read-write protect, or disable protection. The device protection options are:

- **Disable protection**
- Write protect without password
- Write protect with password
- Read-write protect with password

#### To View a Device's Protection

- 1. In the Removable Media Manager window, click on a device.
- 2. From the Selected menu, choose Properties.

#### To Disable Protection

This option allows the user to disable software protection if the medium has been previously write or read-write protected.

- If the media has been write protected without a password:
	- 1. In the Removable Media Manager window, select the device.
	- 2. From the Selected menu, select Disable Protection.
- If the media has been write or read-write protected with a password:
	- 1. In the Removable Media Manager window, select the device.
	- 2. From the Selected Menu, choose Disable Protection.
	- 3. Type the password into the Password dialog box.

#### To Enable Protection

This option allows the user to enable software protection.

- To write protect without a password:
	- 1. In the Removable Media Manager window, select the device.
	- 2. From the Selected Menu, choose Write Protect.
	- 3. In the Protect dialog, click Write Protect Without Password.
	- 4. Click OK.
- To write protect with a password:
	- 1. In the Removable Media Manager window, select the device.
	- 2. From the Selected Menu, choose Write Protect.
	- 3. In the Protect dialog, click Write Protect With Password.
	- 4. In the Enter Password box, type the password.
	- 5. Tab to Verify Password and type the password again.
	- 6. Click Apply.
- To read-write protect with a password:
	- 1. In the Removable Media Manager window, select the device.
	- 2. From the Selected Menu, choose Read-Write Protect.
	- 3. In the Protect dialog, click Read-Write Protect With Password.
	- 4. In the Enter Password box, type the password.
	- 5. Tab to the Verify Password area and type the password again.
	- 6. Click Apply.
- Command Line Option:

You can specify the degree of protection for a device by using either the −w or −d options.

■ To start the Password dialog box with the  $-w$  option, type:

% **sdtmedia\_prot -w /vol/dev/rdsk/...**

where −w determines if the device is not protected, write protects the device without a password, and does not display any dialogs. If the device is already protected, displays an error dialog.

■ To start the Password dialog box with the -d option, type:

% **sdtmedia\_prot -d /vol/dev/rdsk/...**

where −d disables device protection. If the device is password protected, the user is prompted for the password.

#### Changing Your Password

To change your password, you must first disable the existing password protection and then apply the new password protection to the device. After entering your new password, you will have to enable password protection.

- 1. Disable your password protection.
- 2. Type a new password in the password field.
- 3. Type the password again.

4. Click Apply to enable password protection or Cancel to cancel.

Removable Media **15**

Solaris 8 User Supplement ♦ June 2000

# Managing Windows

The following functionality is updated in the Solaris 8 6/00 software release.

This chapter explains how to use Graphical Workspace Manager and the Window List GUI.

# Graphical Workspace Manager

Graphical Workspace Manager enables you to operate a workspace control panel. This panel displays a window containing a miniaturized picture of each workspace on the desktop. Workspaces may be created, deleted, renamed, tiled, or cascaded. Application windows may be moved (within or between workspaces), terminated, reduced to an icon, or maximized.

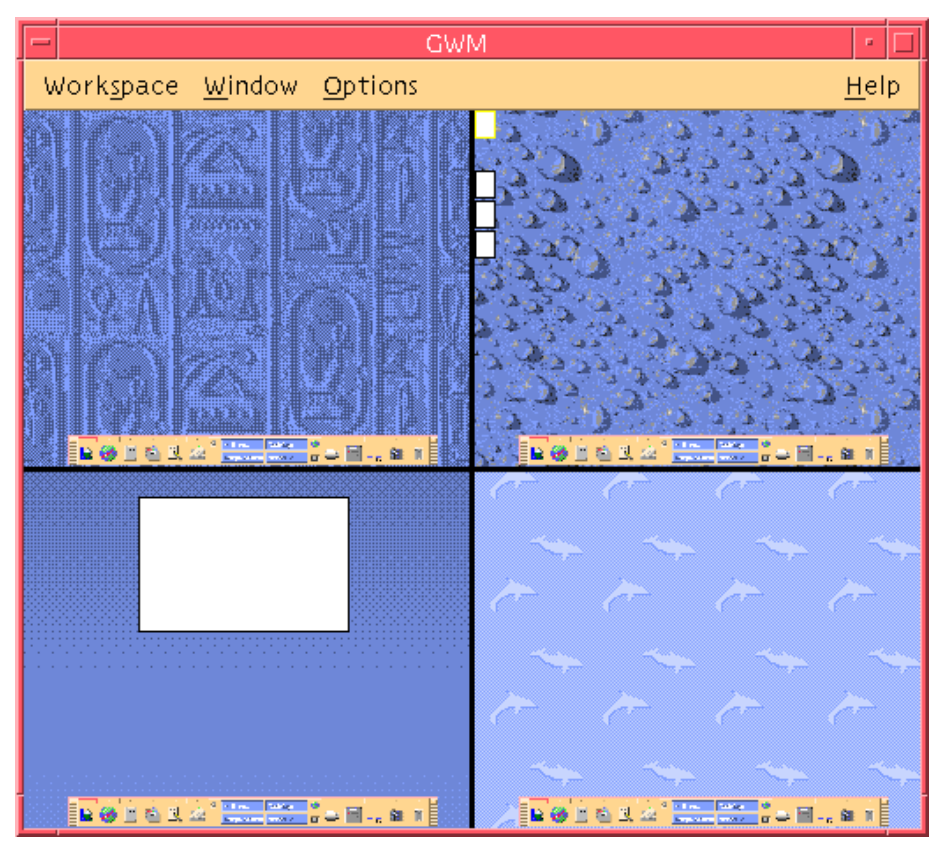

*Figure 3–1* Graphical Workspace Manager Main Screen

When you click on Workspace, the menu shown in Figure 3–2 appears.

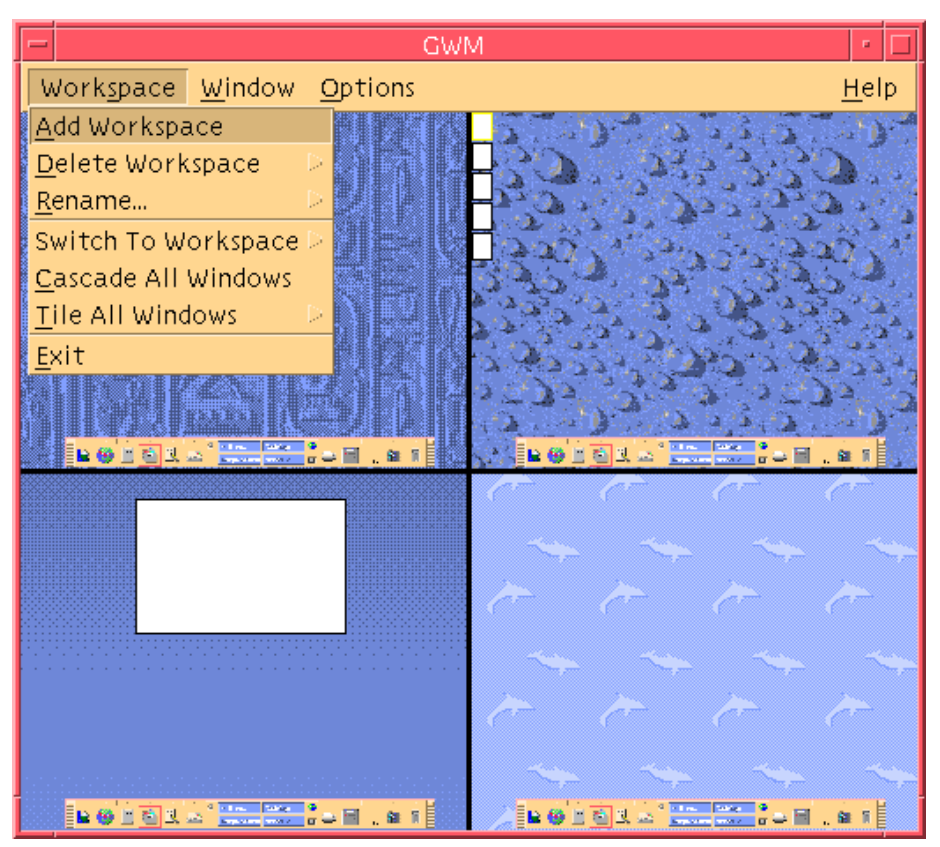

*Figure 3–2* Workspace Menu

- Add Workspace Adds a new workspace. Select Add Workspace and type a name for your new workspace in the Enter new workspace name field. Click OK.
- Delete Workspace Removes a workspace.
- Rename Renames an existing workspace. Type the new name into the dialog box.
- Switch To Workspace Moves you to the workspace you want.
- Cascade All Windows All top-level windows in the workspace are layered in a downward fan-style for easier viewing.
- Tile All Windows All top-level windows are displayed in one workspace next to each other either vertically or horizontally.

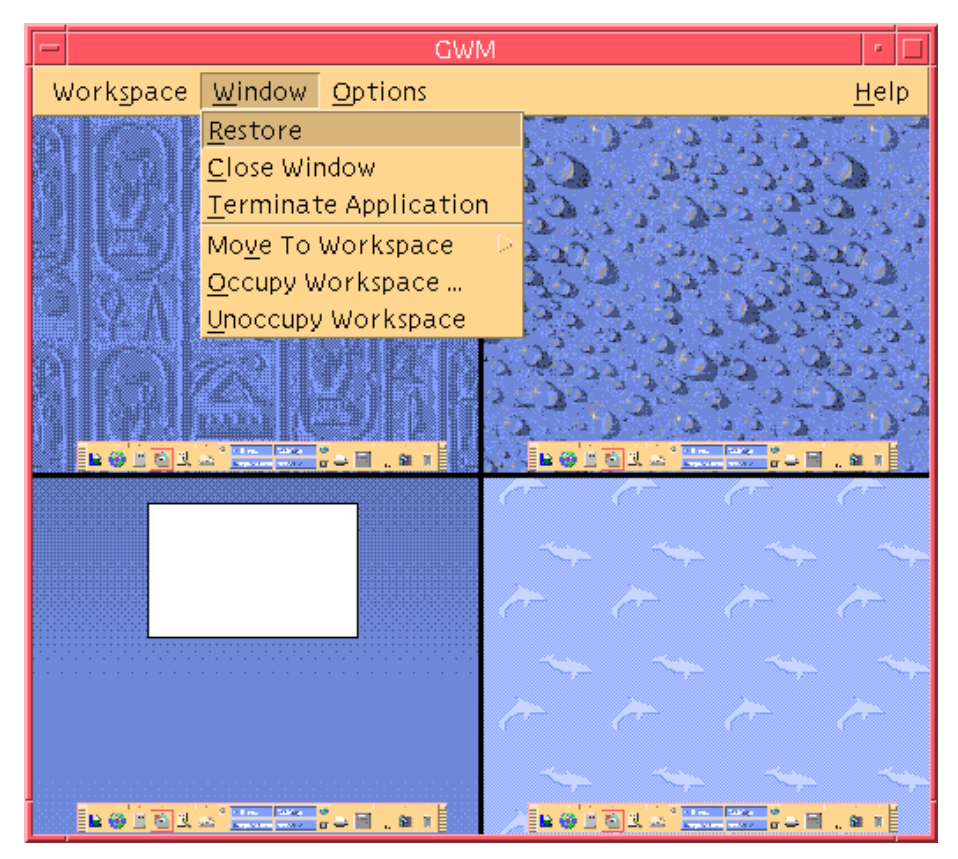

*Figure 3–3* Window Menu

- Restore Restores an iconized window to full-size proportion.
- Close Window Click on the window you wish to close.
- **Terminate Application Click on the Application that you wish to discontinue use.**
- Move to Workspace Moves a window to a different workspace.
- Occupy Workspace Adds a window to a workspace.
- Unoccupy a Workspace Removes a window from a workspace.
- Show Workspaces Displays all the workspaces in one workspace.

## Window List

The Window List application displays a list of windows of all top level windows on your desktop.

| Window List<br>$=$                                                                  |                                                                                |                                                                                       |                                                                                                    | $\Box$ |
|-------------------------------------------------------------------------------------|--------------------------------------------------------------------------------|---------------------------------------------------------------------------------------|----------------------------------------------------------------------------------------------------|--------|
| Window Option                                                                       |                                                                                |                                                                                       |                                                                                                    | Help   |
| Workspace<br>CodeMgr<br>CodeMgr<br>CodeMgr<br>Adept/ActionPla<br>CodeMgr<br>CodeMgr | State<br>Minimized<br>Minimized<br>Minimized<br>Open<br>Minimized<br>Minimized | Application<br>Dtfile<br>SDtgwm<br>Dtterm<br><b>Dtterm</b><br><b>Dtterm</b><br>Dtmail | Window Title<br>File Manager - sandreas<br><b>GWM</b><br>Run<br>Terminal<br>Terminal<br>ha3mpk:INBOX |        |
|                                                                                     |                                                                                |                                                                                       |                                                                                                    |        |

*Figure 3–4* Window List GUI Main Screen

The Window List provides various information for all top level windows that are displayed in a list format.

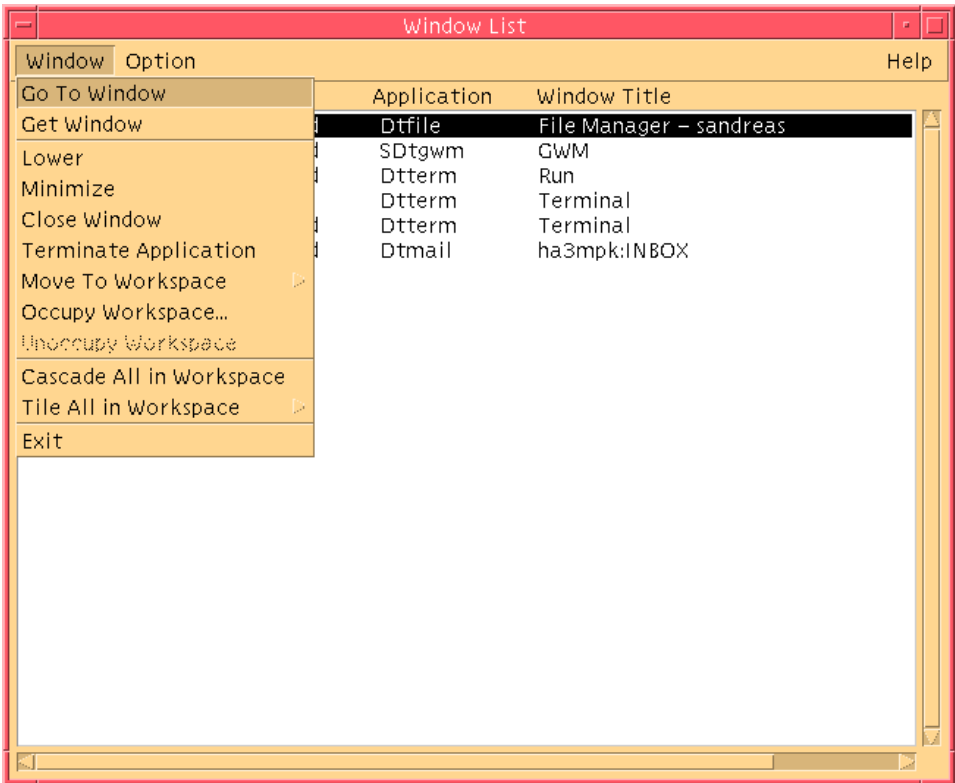

*Figure 3–5* Window List GUI Tasks

- Go To Window Transfers you to the workspace that you have selected.
- Get Window Moves the window you have selected to the current workspace.
- Lower Lowers the selected window to the bottom of the window stack.
- $\blacksquare$  Minimize Minimizes the selected window.
- Move To Workspace Moves all selected windows from their current workspace to the selected workspace.
- Occupy Workspace Specify the workspace you want a selected window to occupy.
- Unoccupy Workspace Only available on windows that are currently occupying more than one workspace. Removes the window from the workspace.
- Cascade All in Workspace Cascades all non-minimized windows in the current workspace in a layered fan effect.
- Tile All in Workspace Tiles all non-minimized windows in the current workspace. Tiling can be done either horizontally or vertically. Windows are resized and next to each other so that they are all visible on the screen.
- Sort Windows You can select one of the following ways to sort windows for display on your screen: Workspace Name, Window Title, Application Type, or Window Class.
- Display Options Displays the Options Dialog where you can set which columns to view. It also displays the default action performed when double-clicking a selected Window List item. See Figure 3–6.

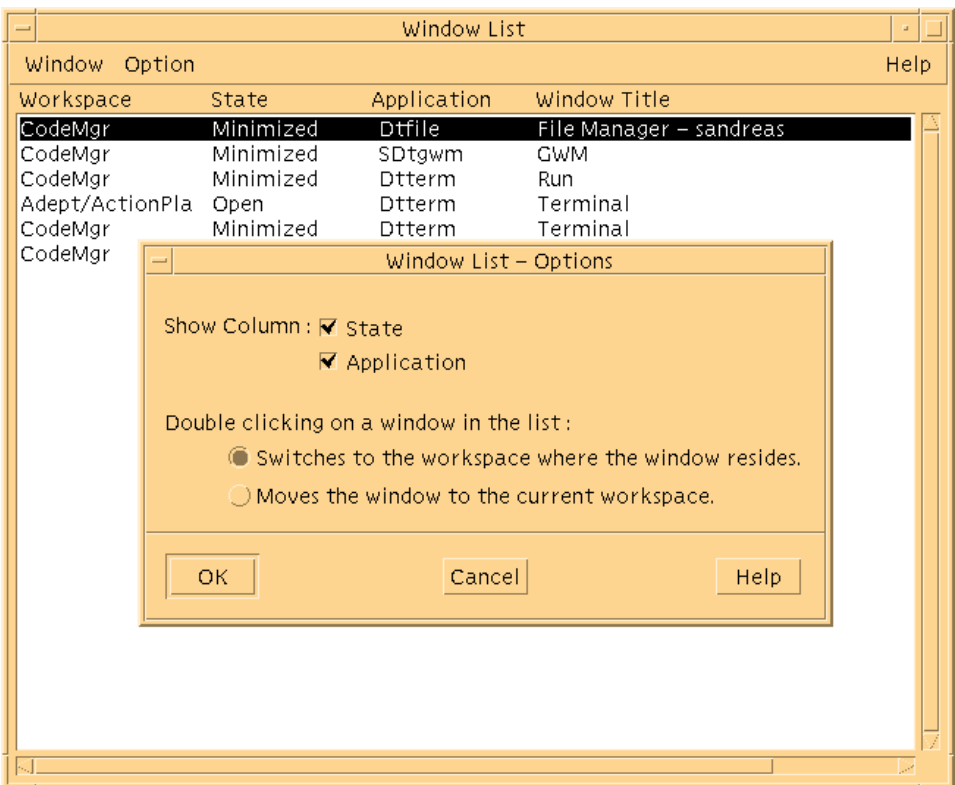

*Figure 3–6* Window List GUI Display Options